# **Knowledge Base Projektbeispiel "Watchdog"**

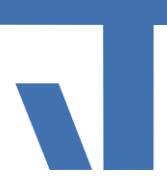

**Elvis Beispielbeschreibung zu Projekt "Watchdog"** 

**INF - Beschreibung (.pdf)**

**Produkt: Elvis 3 Version: ab 3.3.170 Stand: 2018-04-06 Autor: Manuela Rameil**

#### **Ziel des Dokuments**

Dieses Dokument zeigt auf, wie mit Hilfe von Elvis Geräte in einer KNX Anlage überwacht werden können und ein Ausfall eines Gerätes erkannt werden kann.

#### **Aufgabenstellung**

Überwachung des Geräts via Telegrammverkehr am Bus.

#### **Vorgehensweise**

Das entsprechende Gerät wird über einen zugehörigen Datenpunkt in unserem Projekt abgefragt. Dabei fragen wir den Datenpunkt, der eine physikalische Adresse oder eine Gruppenadresse sein kann, mit Hilfe eines Metronoms zyklisch über den Trigger Read an. Ist das Gerät aktiv, wird True/1 gesendet. Ist das Gerät gestört, erhalten wir False/0 zurück.

Im Beispielprojekt benötigen wir also:

- einen Datenpunkt für das Gerät
- ein Metronom für die Überprüfung, ob das Gerät noch arbeitet
- einen Alarm für die Meldung, dass das Gerät nicht mehr arbeitet

### **Datenpunkte**

Der Datenpunkt für das Gerät liegt vor. In der Regel wird bei einer Watchdog Funktion zur Überprüfung von Geräten die physikalische Adresse im Datenpunkt angegeben. Die Schreibweise ist dabei zu beachten. Der physikalischen Adresse wird ein # oder ein ! vorangestellt und ansonsten die gewohnte Schreibweise angenommen, Bsp: #0.1.22 . Wir haben in unserem Beispiel in der Datei KNX.elvissc unter Datenpunkte / KNX einen DP mit dem Namen "Device1" angelegt vom Typ Boolean mit der Prozess-Adresse #1.1.2.

Als nächsten Schritt wird ein Metronom benötigt, das die Aufgabe hat, regelmäßig den TriggerRead des Datenpunktes anzustoßen, um damit zu überprüfen, ob das Gerät noch sendet.

### **Metronom**

Dies kann auf zwei Arten angelegt werden, entweder in einem Diagramm oder direkt in der KNX.elvissc Datei. Wir haben in unserem Beispiel das Metronom in der Datei als weiteren

## **Knowledge Base Projektbeispiel "Watchdog"**

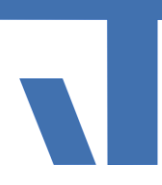

Ordner mit dem Namen "Metronome" angelegt. Hierbei müssen Sie in den Eigenschaften des neu angelegten Ordners "Metronome" in dem Punkt "Ordner" den "Erlaubten Elementtyp" "Metronom" auswählen. Danach klickt man auf das grüne Kreuz, um einen neuen Datenpunkt anzulegen.

Wir haben dem Datenpunkt den Namen "Geräteabfrage" gegeben und in der Periode (Zeitabstand der Metronomimpulse) für Testzwecke "10 Sekunden" eingestellt. Beim Kunden sollte man hier mindestens 30 Minuten einstellen (je nachdem wie viele Geräte man überwachen muss), sonst nimmt der Telegrammverkehr überhand.

Danach in die Spalte "Ausgang" bei dem DP "Geräteabfrage" über Bindbare Elemente den DP "Datenpunkte\KNX\Device1" mit der Eigenschaft "TriggerRead" über Drag & Drop hineinziehen.

Nun zurück zu dem Datenpunkt Device1 und den Ausgang des Metronoms (DP Geräteabfrage) in die Spalte "Leseauslösung" über Bindbare Elemente mit Drag & Drop hineinziehen. Nun wäre die Geräteüberwachung fertig.

## **Alarm**

Um letztendlich sehen zu können, ob das Gerät noch sendet, lassen wir uns dies per Alarm anzeigen. Dazu setzen wir das Serverelement Alarm ein. Wollen Sie eine Nachricht bei auflaufendem Alarm versenden, wählen Sie das Serverelement Alarme mit Meldungen.

Über Hinzufügen -> Serverdaten hinzufügen wählen Sie Alarme aus und geben der Datei einen Namen. Wir haben sie im Beispiel "Alarms" genannt. Fügen Sie nun im Element Alarme einen neuen Alarm hinzu (grünes Plus). Diesen Alarm haben wir "WatchDogAlarm" genannt. In der Spalte Alarme wurde dann der Alarm hinzugefügt (ebenfalls grünes Plus). Als Name haben wir "DeviceAlarm" gewählt und als Input den Datenpunkt des zu überwachenden Gerätes mit der Adresse hineingezogen (aus Bindbare Elemente mit Drag&Drop).

Da ein Alarm mit der Voreinstellung "True" ausgelöst wird, hier aber bei "False" der Alarm gesendet werden soll, muss in den Eigenschaften des Alarms "DeviceAlarm" der Wert auf Invers gesetzt werden.

Hierzu geht man in die Spalte "Alarme" und klickt neben den Namen "DeviceAlarm". Nun geht man rechts in die Eigenschaften dazu und öffnet "InputConverter" über den Pfeil. Hier bei "Invers" den Haken auf "True" setzen.

Auf der StartPage haben wir einen OnOFFButton mit der Bindung an das Gerät DP Device1 gelegt. Nun legen wir noch ein AlarmListControl aus dem Werkzeugkasten auf die Seite und binden diese mit dem WatchDogAlarm (Bindbare Elemente).

Sobald nun das Gerät kein Telegramm mehr schickt, bekommen wir dies in der Alarmliste angezeigt.

### **Laufzeit**

Auf der Startseite sehen Sie den OnOffButton "Gerät" und eine Alarmliste. Sobald Sie den Button klicken, erscheint "Gerät Fehler", dies soll simulieren, dass das Gerät nicht mehr sendet und ein Alarm wird geschickt. Klickt man ein weiteres Mal den OnOff Button erscheint "Device OK" und der Alarm wird aufgehoben.